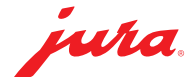

## Data Communicator konfigurieren

Der Data Communicator dient als WLAN-Schnittstelle zum Auslesen der Produktzählerstände und des Pflegestatus aus Kaffeevollautomaten von JURA. Ihren Data Communicator richten Sie in wenigen Schritten ein ...

## Sie benötigen ...

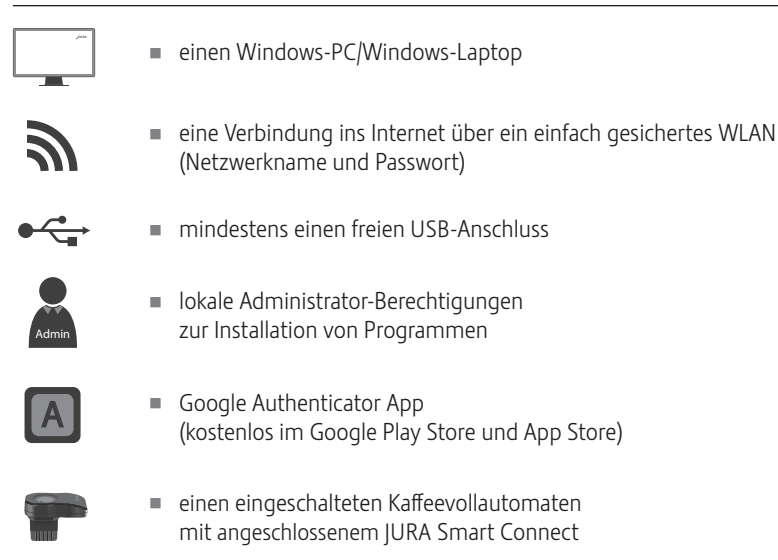

## Data Communicator konfigurieren

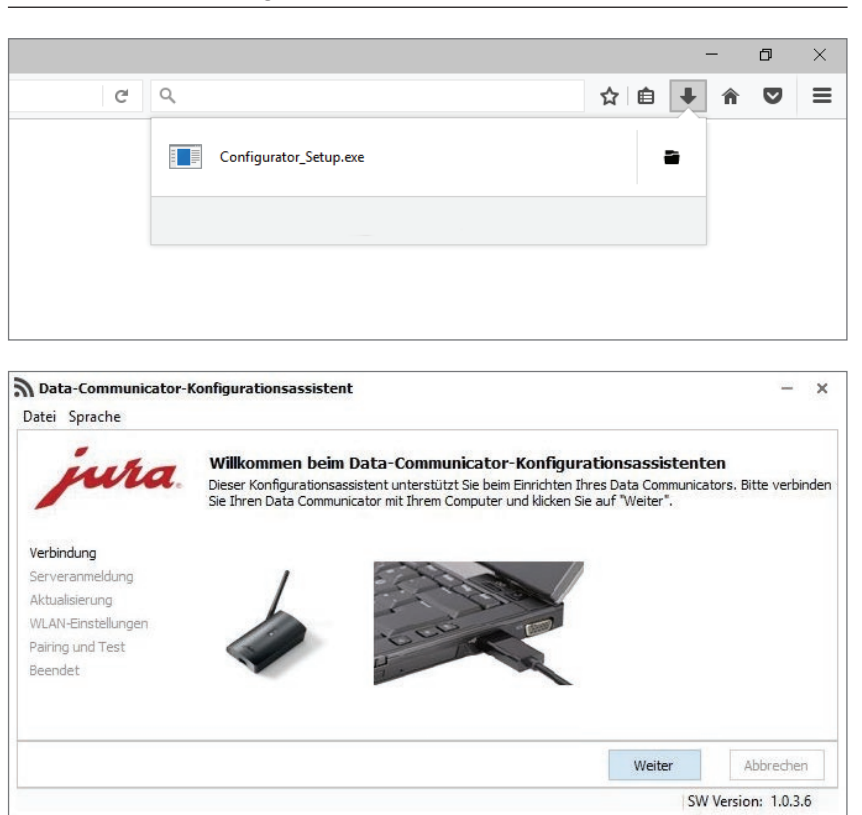

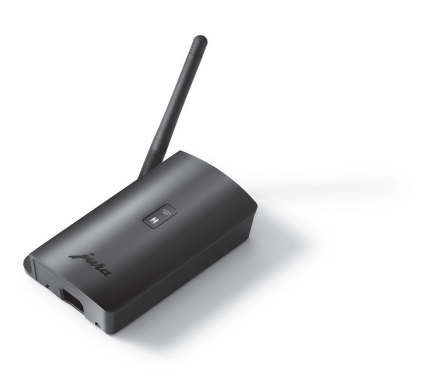

- **Laden Sie den Konfigurationsassistenten** herunter und starten Sie ihn. www.datacommunicator.jura.com/ configurator/Configurator\_Setup.exe
- Öffnen Sie den Konfigurationsassistenten über das Desktop-Icon ...

und verbinden Sie den Data Communicator über das USB-Kabel mit dem Windows-PC/ Windows-Laptop.

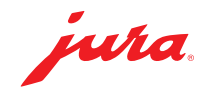

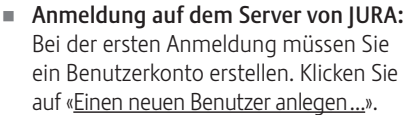

 $\bar{\mathbf{x}}$ Ļ.

Abbrechen SW Version: 1.0.3.6

Abbrechen SW Version: 1.0.3.6

 $\overline{\mathbf{x}}$ 

■ Anmeldung auf dem Server von JURA: Legen Sie einen Benutzernamen und ein Kennwort fest. Über die E-Mail-Adresse erhalten Sie eine Bestätigungsmail.

Die Bestätigungsmail enthält einen Sicherheitsschlüssel. Diesen benötigen Sie für die Eröffnung eines Accounts in der Google Authenticator App.

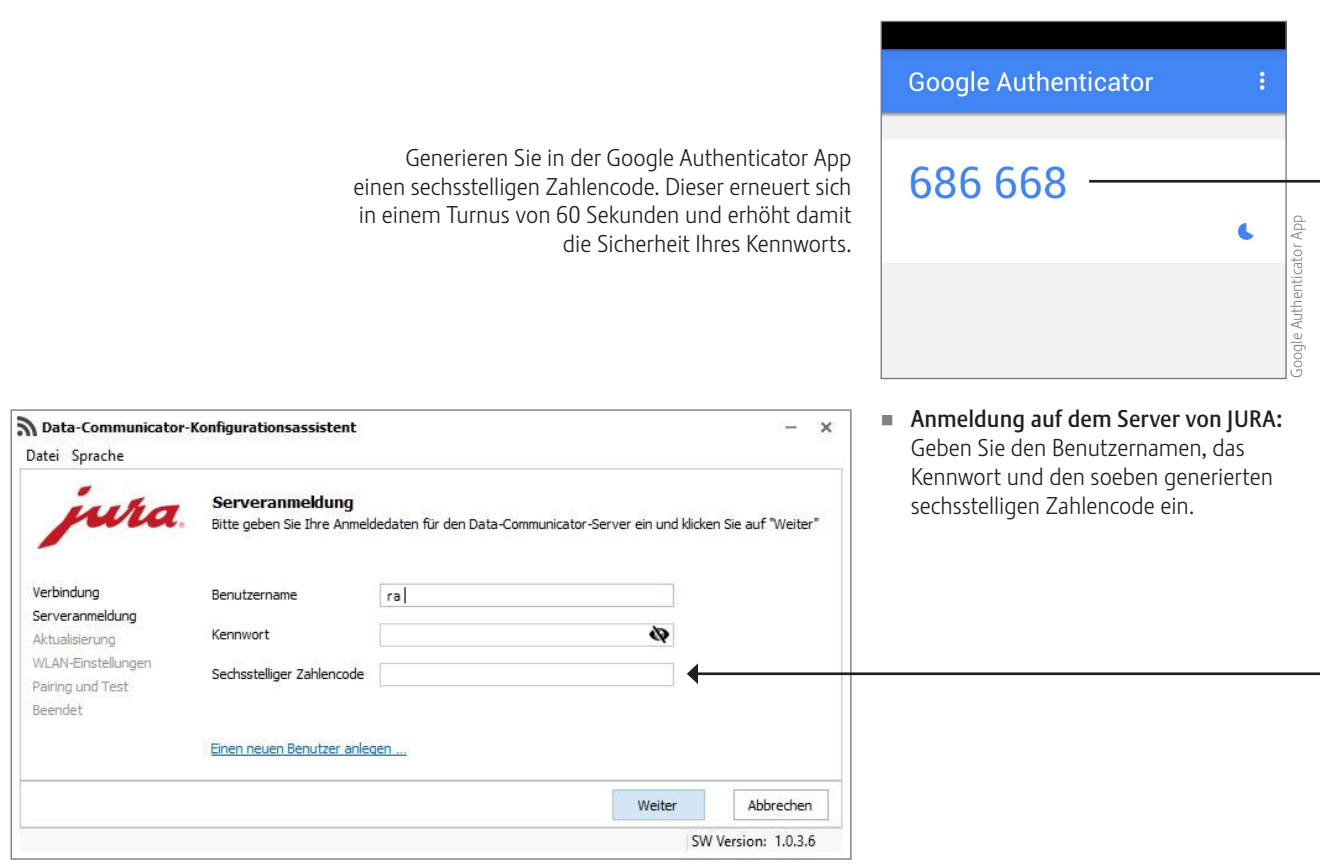

Data-Communicator-Konfigurationsassistent

Data-Communicator-Konfigurationsassistent

wra

Serveranmeldung

Sechsstelliger Zahlencode

Einen neuen Benutzer anlegen ...

Bitte legen Sie Ihre Anmeldedaten fest

Benutzername

E-Mail-Adresse

Kennwort-Wiederholung

Kennwort

Legen Sie einen neuen Benutzerzugang an

Benutzername

Kennwort

Bitte geben Sie Ihre Anmeldedaten für den Data-Communicator-Server ein und klicken Sie auf "Weiter"

Ø

Weiter

Ø

Weiter

Datei Sprache

Verbindung

Serveranmeldung

Aktualisierung WLAN-Einstellungen

Pairing und Test Beendet

Datei Sprache

Verbindung

Serveranmeldung

Pairing und Test Beendet

Aktualisierung WLAN-Einstellunger

wha

JURA Elektroapparate AG, CH-4626 Niederbuchsiten, www.jura.com 201812 | Seite 2/3

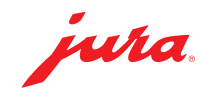

U Wählen Sie Ihr WLAN-Netzwerk aus und geben Sie das zugehörige Kennwort ein.

 $\hat{\mathbf{x}}$ 

Abbrechen SW Version: 1.0.3.6

 $\times$ 

 $\overline{\mathcal{C}}$ 

Weiter

U Verbinden Sie den Data Communicator mit dem Kaffeevollautomaten … und klicken Sie auf «Weiter», um die Funktion des Data Communicator zu prüfen.

In Ihr Data Communicator ist konfiguriert.

 $\ddot{\bm{z}}$ 

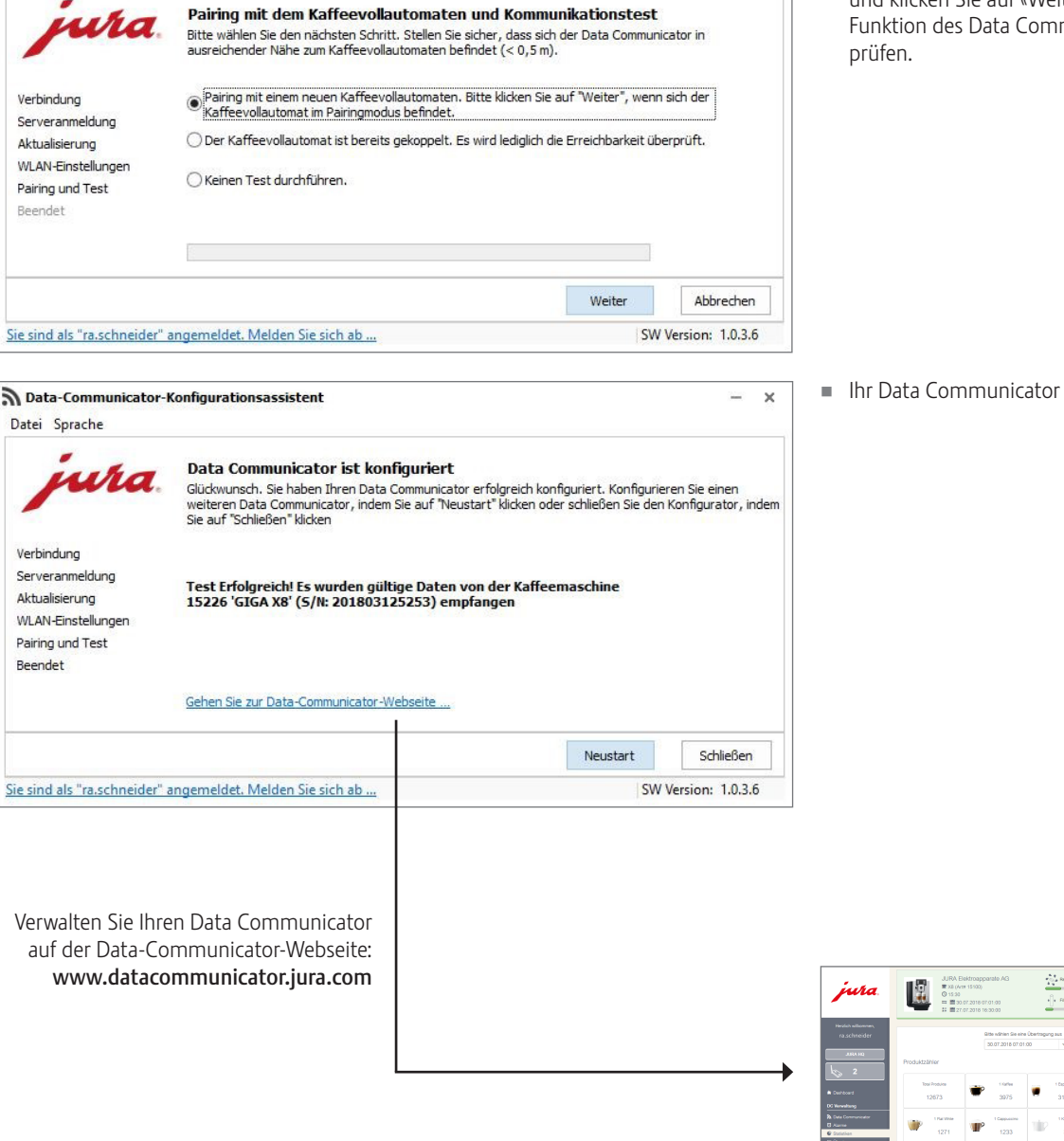

Data-Communicator-Konfigurationsassistent

ura

**WLAN-Einstellungen** 

Communicator-Name

ssm

r.

Sie sind als "ra.schneider" angemeldet. Melden Sie sich ab ...

Data-Communicator-Konfigurationsassistent

Kennwort

MAC-Adresse

Bitte geben Sie Ihre Anmeldedaten für Ihr WLAN-Netzwerk ein und klicken Sie auf "Weiter".

5C:CF:7F:57:75:28

5C:CF:7F:57:75:2B

HUAWEI-E0E3

............

Datei Sprache

Verbindung

Serveranmeldung

Aktualisierung WLAN-Finstellungen

Pairing und Test Beendet

Datei Sprache

JURA Elektroapparate AG, CH-4626 Niederbuchsiten, www.jura.com 201812 | Seite 3/3